# 東大阪市市民活動情報サイト 「スクラムは~と」 ご利用ガイド(団体等)

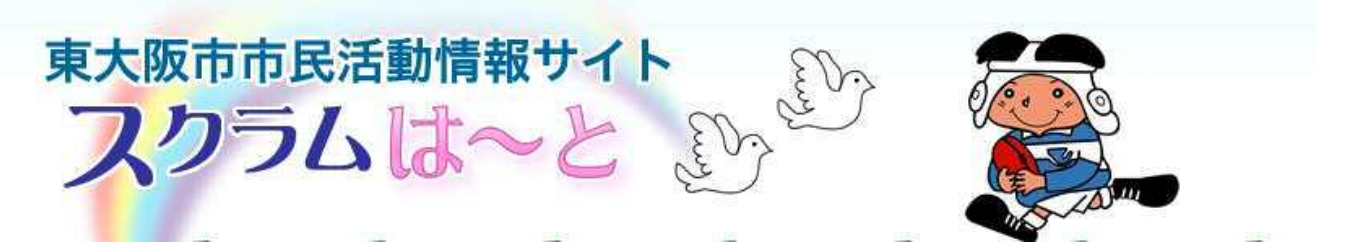

URL http://higashiosaka.genki365.net

# 令和2年4月1日版 東大阪市地域活動支援室

# 目次

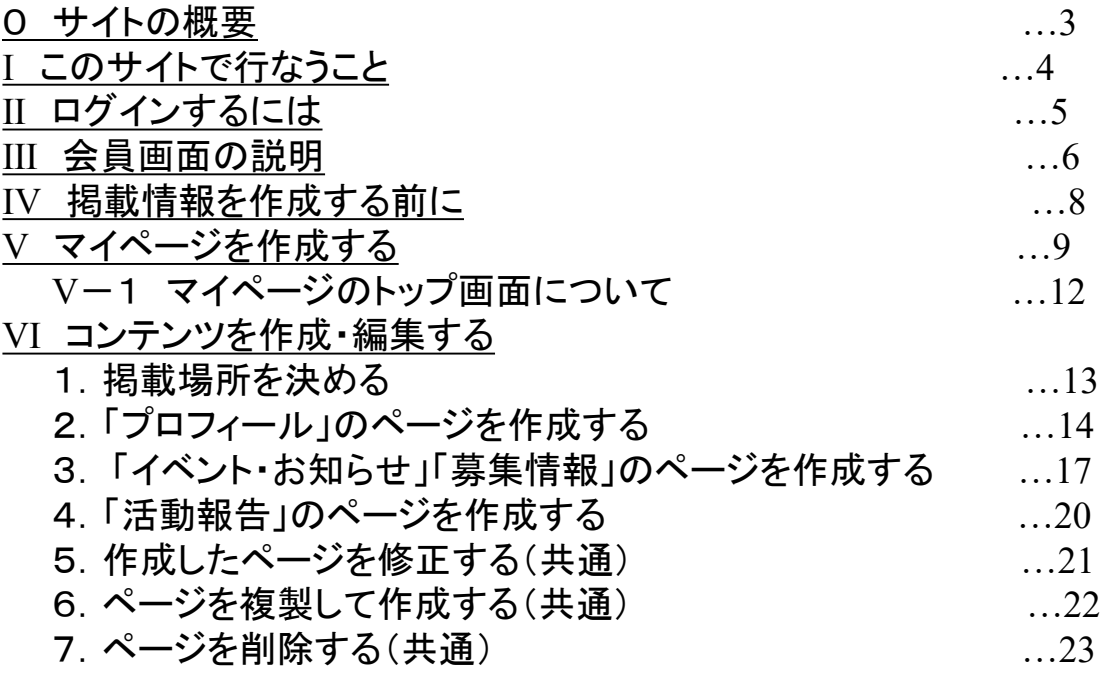

### VII こんな時には?

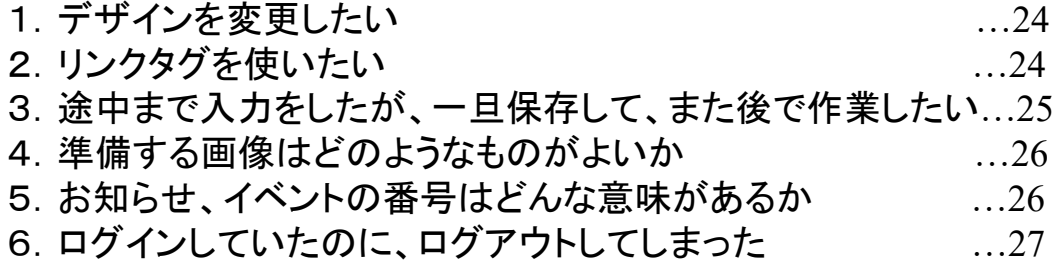

## 0 サイトの概要

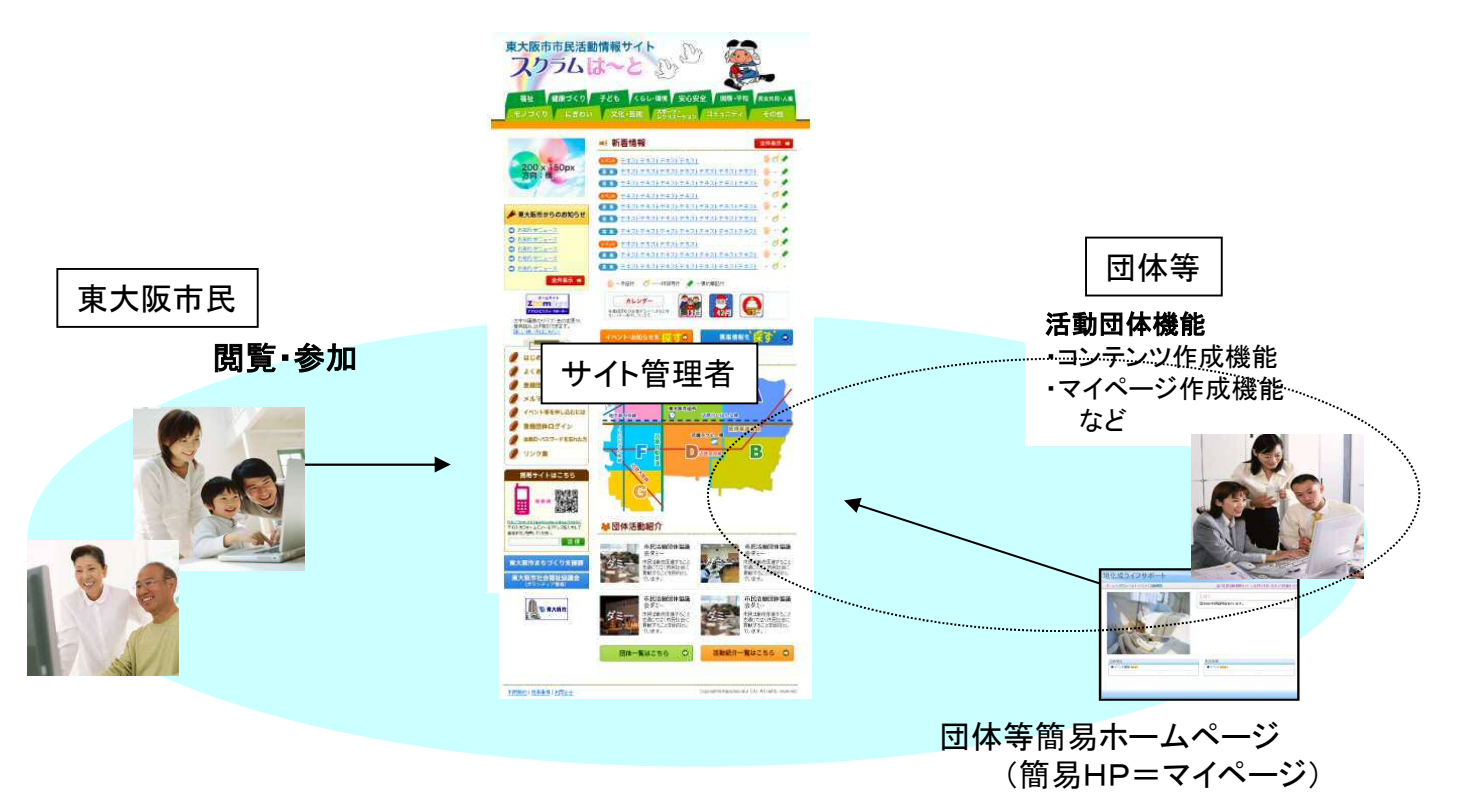

東大阪市市民活動情報サイト

●市内に分散する様々な市民活動情報やイベント・募集などの情報を 「スクラムは~と」で見ることができます。 このサイトを中心に市民・活 動団体・行政・企業・その他関連機関がネットワーク化され「いつでも、 どこでも」ご利用することができます。

活動団体はこのサイトの登録団体になると、マイページを持つことが でき、自分たちの活動情報を発信できるようになります。

●市民はこのサイトから様々な情報を取得することができます。

## Ⅰ このサイトで行なうこと

●このサイトでは、団体等(以下、会員)のイベント情報や募集情報、 簡易ホームページ(以下、マイページという。)の作成や編集を行ないます。

**※**この作業を行うには、会員権限が必要です。

●会員権限

\*管理者権限を持ったポータルサイト管理者(以下、サイト管理者という)に 必要な書類を申請し、ID・パスワードを発行してもらってください。

●登録してできること。

- 1 自分のマイページが持てるようになります。
	- ・画像と紹介文を入れるだけで完成です。 ・自分達が入力した情報を自動的にマイページに 掲載することができます。
	- ・マイページページのデザインは10種類あります。
- 2 簡単な操作で情報の発信ができます。 発信できる情報は以下の項目です。
	- ・イベント・お知らせ
	- ・募集情報
	- ・活動報告
	- ・プロフィール
- 3 パソコンとインターネットが繋がる環境であれば 何処からでも情報を入力することができます。

簡易ホームページ(マイページ)

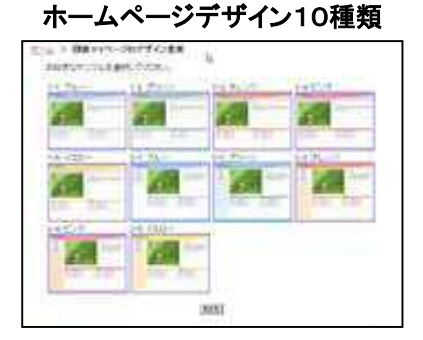

【注意】

情報掲載につきましては、会員が作成した情報に対し、サイト管理者が 確認し、承認作業が行なわれた後に掲載されることになります。

#### Ⅱ ログインするには 普声読み上げ等ができます。<br>|W.J.V表 Vカおこもら>> イベント·お知らせを 松 r a ① 「登録団体ログイン」をクリックします。 はじめての方へ Q 活動地域から探7 よくあるご質問 登録団体募集中 メルマガ会員募集中 イベント等を申し込むには 登録団体ログイン 会員のリバスワードを忘れた方 リンク集

② ログイン画面が表示され、IDとパスワードを入力します。

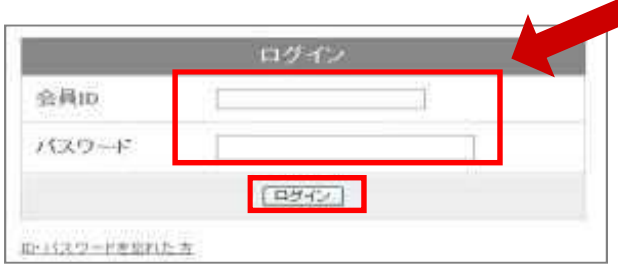

IDとパスワードを入力して、 「ログイン」します。

★同一の団体ID、パスワードを数人で利用している 場合、先にログインしていても後からログインした 人が優先され、元々ログインしていた人は、 ログアウトしてしまいます。ご注意ください。

③ ログインすると下記の画面が表示されます。

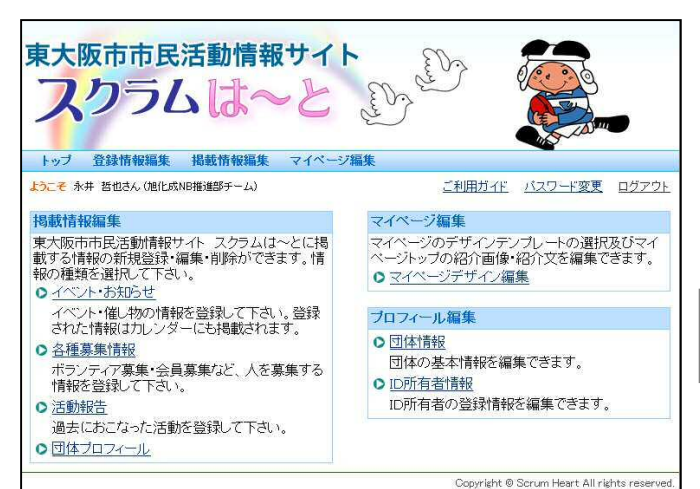

もし、下記のエラー画面が表示されたら、前 の画面に戻り、もう一度IDとパスワードを確 かめてログインし直してください

IDまたはバスワードが違います。もう一度ログインし直してください。 前の画面へ戻る

●この画面から、イベント・お知らせ、募集、活動報告、プロフィール、 マイページ 編集などの情報を書き込むことができます。

画面の説明は次のページへ

## Ⅲ 会員画面の説明

ログインをすると下記の画面が表示されます。

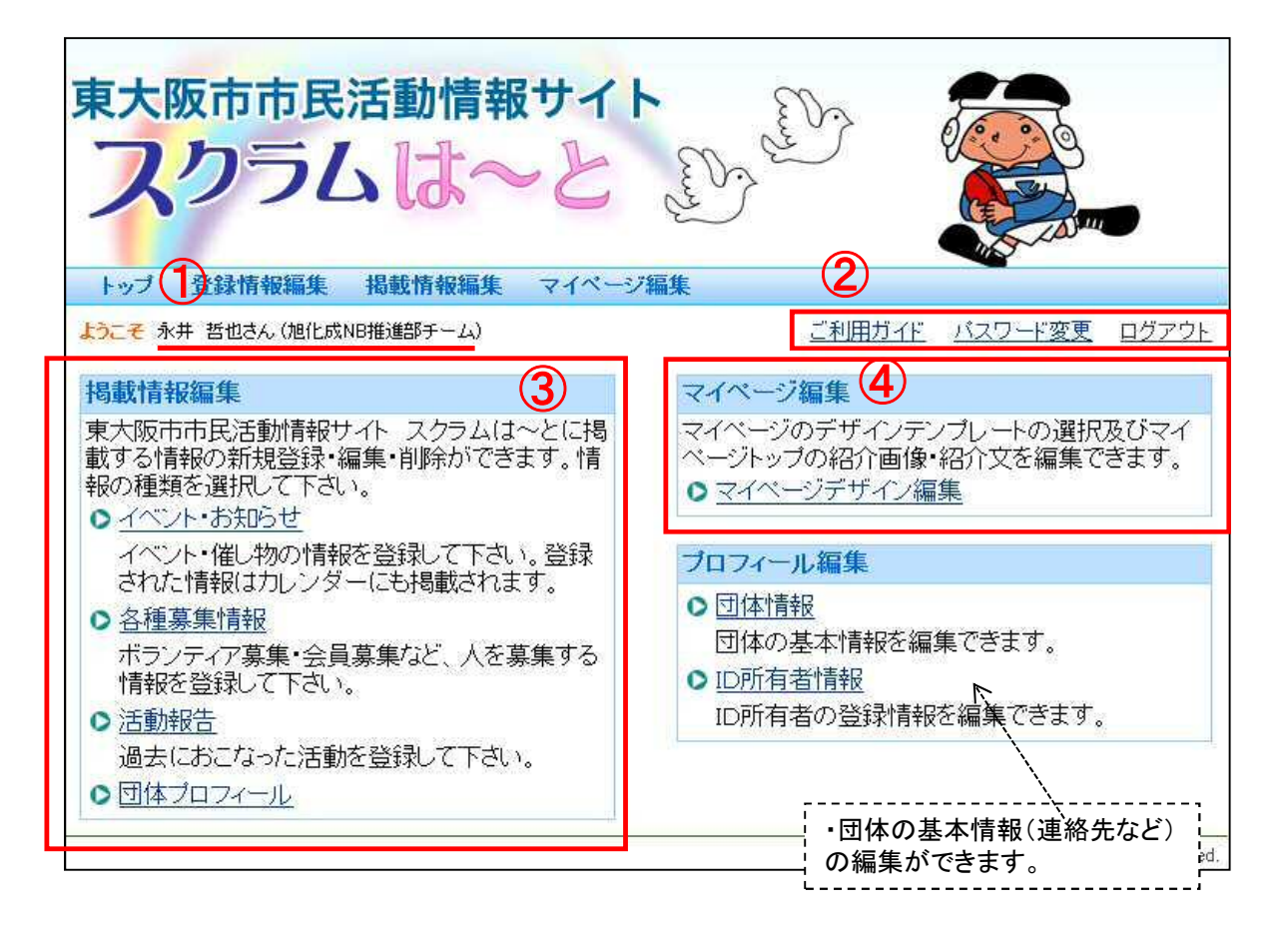

① ログインをすると団体の名前が表示されます。

② 「ご利用ガイド」

このサイトの使い方をサイト上で確認することできます。

「パスワード変更」

セキュリティ対策などでパスワードを変更したい場合などに使用します。

#### 「ログアウト」

席を離れる時、作業が終わった時は必ずログアウトしてください。

### Ⅲ 会員画面の説明

前のページの続き

#### ③ 掲載情報編集

「イベント・お知らせ」「募集情報」「活動報告」「プロフィール」を編集します。

#### ④ マイページ編集

#### 「マイページデザイン編集」

簡易なホームページを作成する事できます。

会員のイメージ画像を載せたり、紹介文を入力することができます。

デザインを選んでクリックするだけなので、簡単に作成する事ができます。

また、自分達が上げた情報が表示されたりします。

マイページ(イメージ画像)

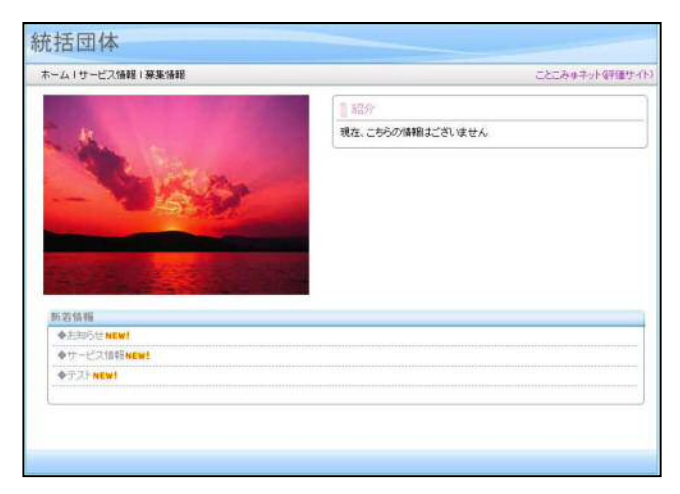

### Ⅳ 掲載情報を作成する前に

- ●同じIDで複数の人が同時に情報を入力することはできません。
- ●団体同士おなじIDとパスワードを数人で利用している場合、既にログインし ている人がいた場合は、後からログインした人が優先されます。 先にログインしていた人は強制的にログアウトになり保存していない情報は すべて消えてしまいます。
	- ログインする際は、確認してから作業を始めてください。
- ●情報掲載について、団体が作成した情報に対し、サイト管理者が情報掲載 を確認して、承認作業が行われた後に掲載されることになります。
- ●途中で退席する場合や、ログアウトをする場合は必ず「保存実行」してから 作業を中断してください。

保存をしないと情報は消えてしまいます。

## Ⅴ マイページを作成する。

### 会員登録したら、まずマイページを作成しましょう。

1. 会員画面から、「マイページデザイン編集」をクリックします。

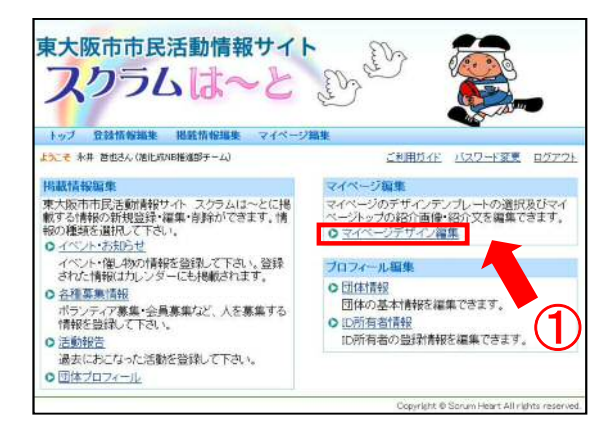

①団体画面から、「マイページ デザイン編集」をクリックします。

### 2. デザインを選択します。

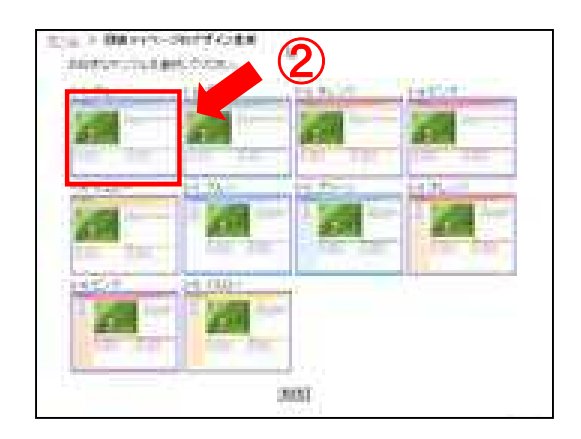

②お好みのデザイン画像を選び クリックするだけでデザインが変更 されます。 **※**変更したい場合は同じ方法で クリックすれば変更できます。

※一度、登録したデザインを変更したい場合は、 「デザイン選択へ」メニューをクリックし、上記の 画面が表示されたら、好みのデザインの画像を クリックします。

## Ⅴ マイページを作成する

前のページの続き

3.トップ画像を登録する

(1)「画像登録」ボタンをクリックします。

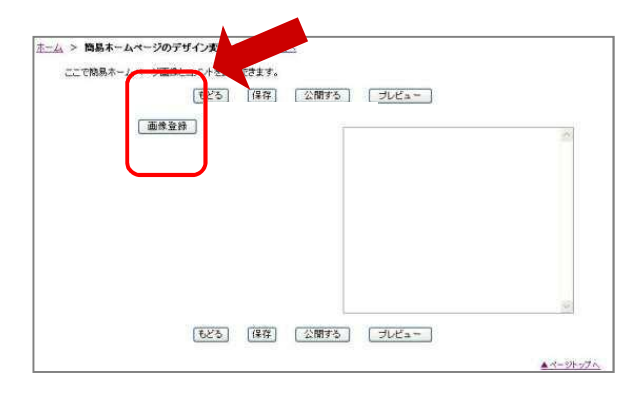

(2)画像を選択します。

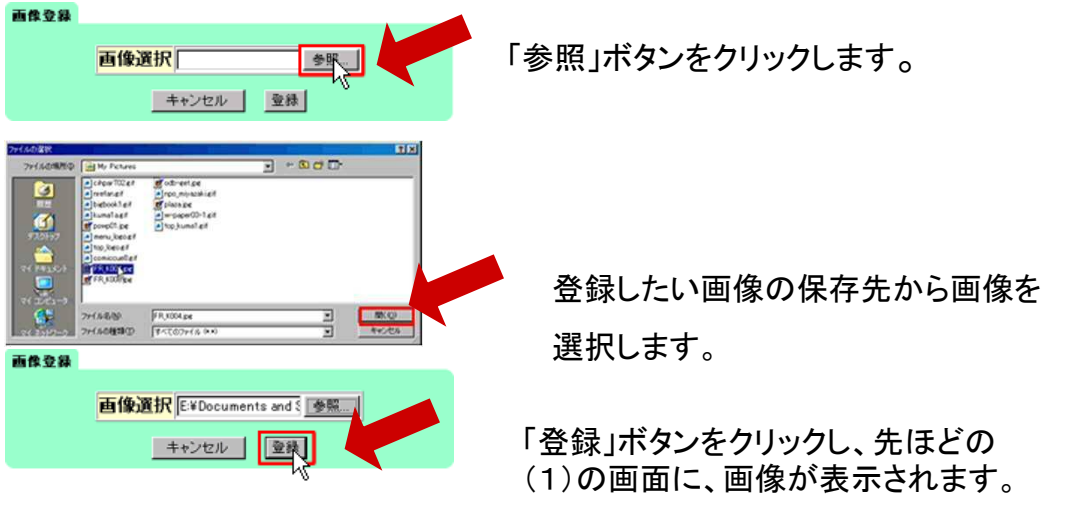

✔ 後から変更したい場合には、(1)で「変更」ボタンをクリックし、同じ 手順で変更できます。

削除したい時には「削除」ボタンをクリックします。

## Ⅴ マイページを作成する

前のページの続き

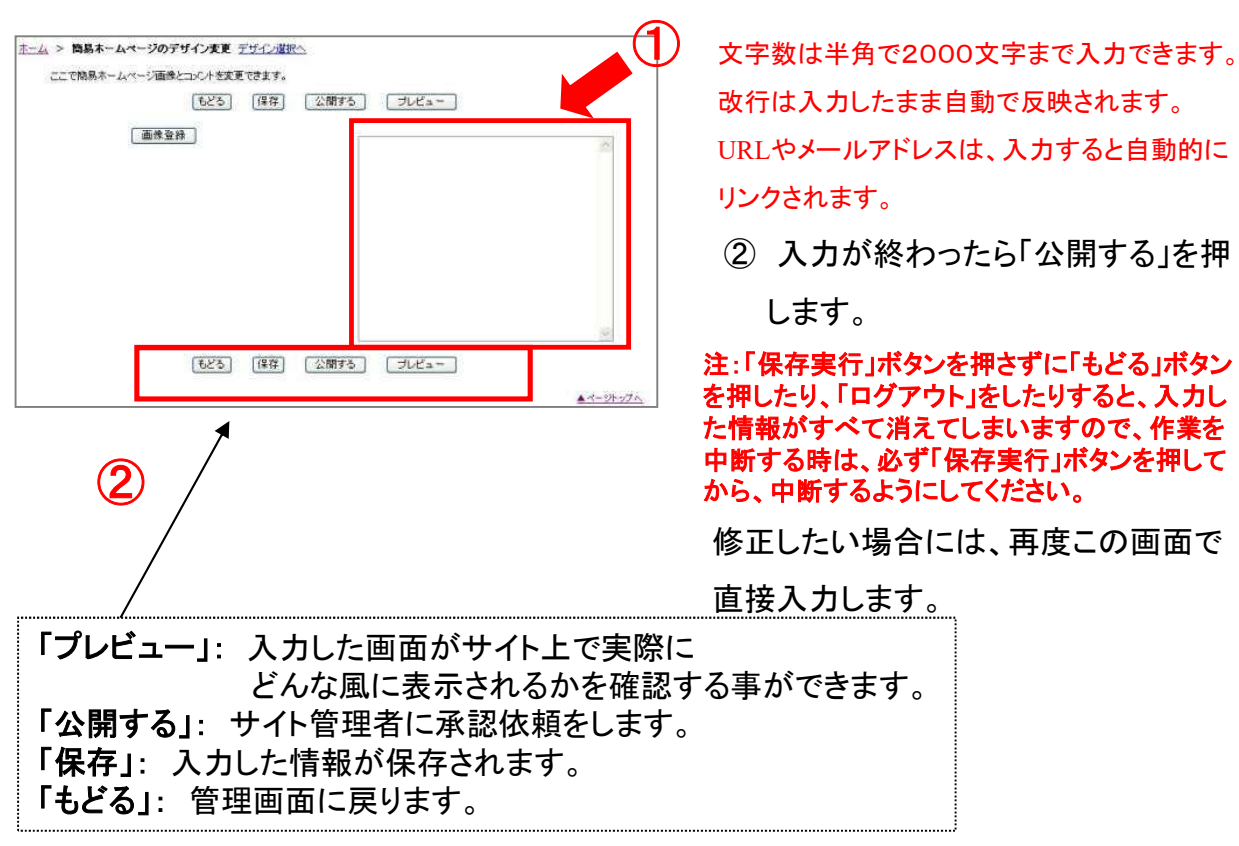

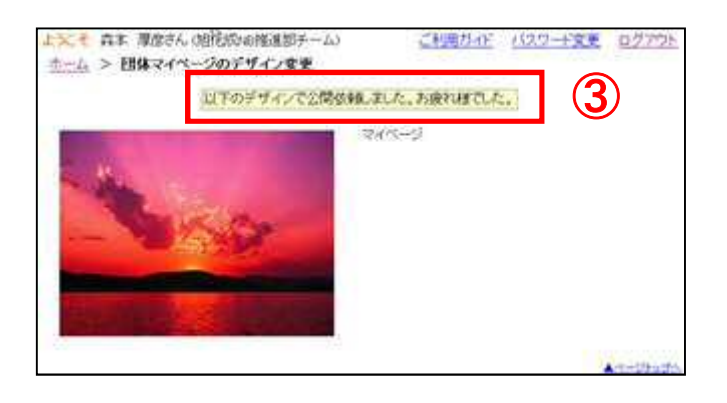

#### ③ 「以下のデザインで公開依頼しました・・・・」

① 公開する紹介文を入力する。

という画面に切り替わったら、サイト管理 者へ承認依頼をしたことになります。

#### 【注意】

サイトの公開につきましては、会員が 作成した情報を、サイト管理者が 確認し、承認作業が行なわれた後に 掲載されることになります。

## V-1 マイページのトップ画面について

### マイページトップ画面の説明

- ホームページタイトル 登録したプロフィールの「団体名」が表示されます。
	- メニュー 作成した情報ページをそれぞれのメニューに分類して、 分かりやすく表示します。
- 紹介文

サイトの紹介文を表示します。

トップ画像

ホームページのイメージ画像です。

#### 新着情報

作成した情報ページのタイトルが掲載されます。 新規にページを作成すると、2週間Newマークが自動的に表示され、 その後、自動的に消去されます。

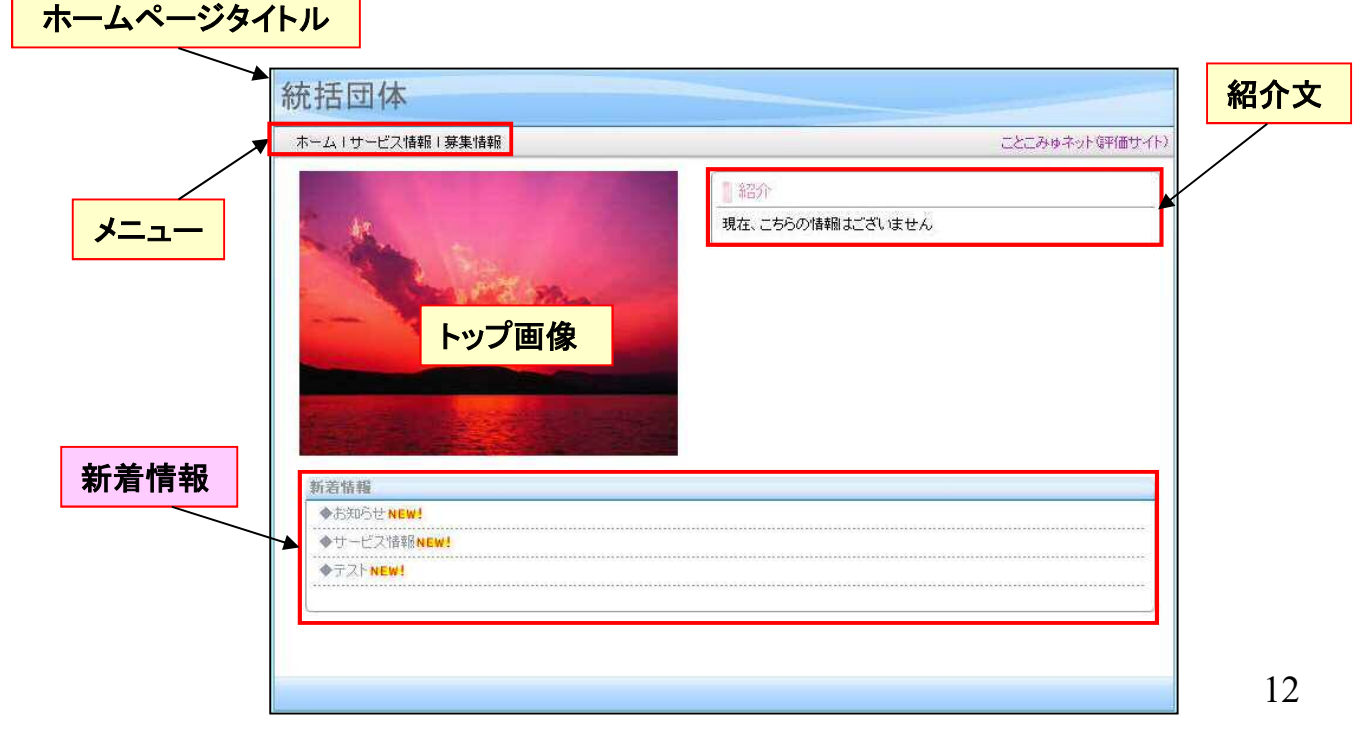

### 1.掲載場所を決める

- ・ 「イベント・お知らせ」・・・「新着情報」「カレンダー」に掲載されます。
- ・ 「募集情報」・・・「新着情報」に掲載されます。
- ・ 「活動報告」・・・「団体活動紹介」に掲載されます。
- ・ 「プロフィール」・・・「団体一覧」に掲載されます。

### ✓スクラムは~とに掲載されるには、 サイト管理者の承認が必要となります。

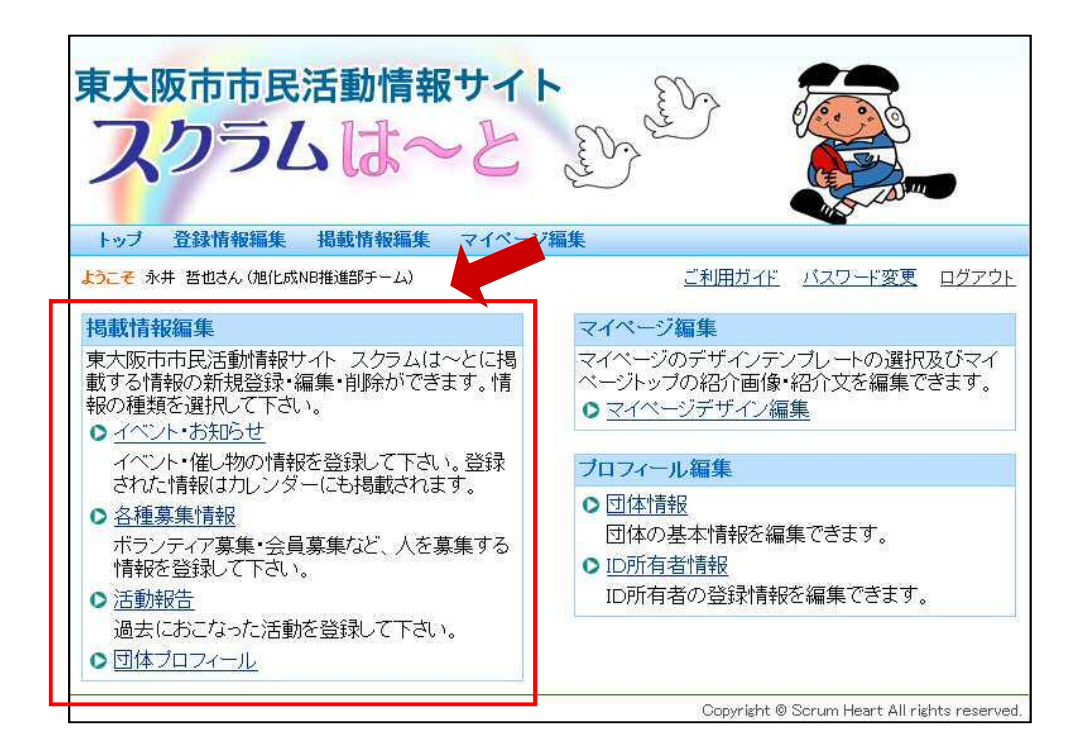

### 2.「プロフィール」のページを作成する

(1)新規ページを登録する ●「新規登録」ボタンをクリックします。

団体ブロフィール一覧

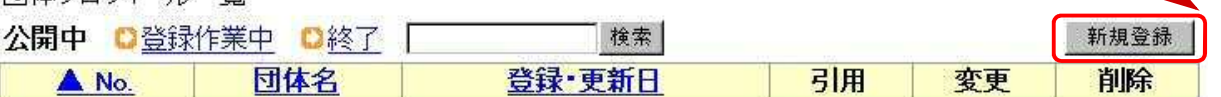

(2)内容テキストボックス:各項目の具体的な情報を入力します。

※はすべて必須項目ですので、 記入漏れがないようにして下さい。

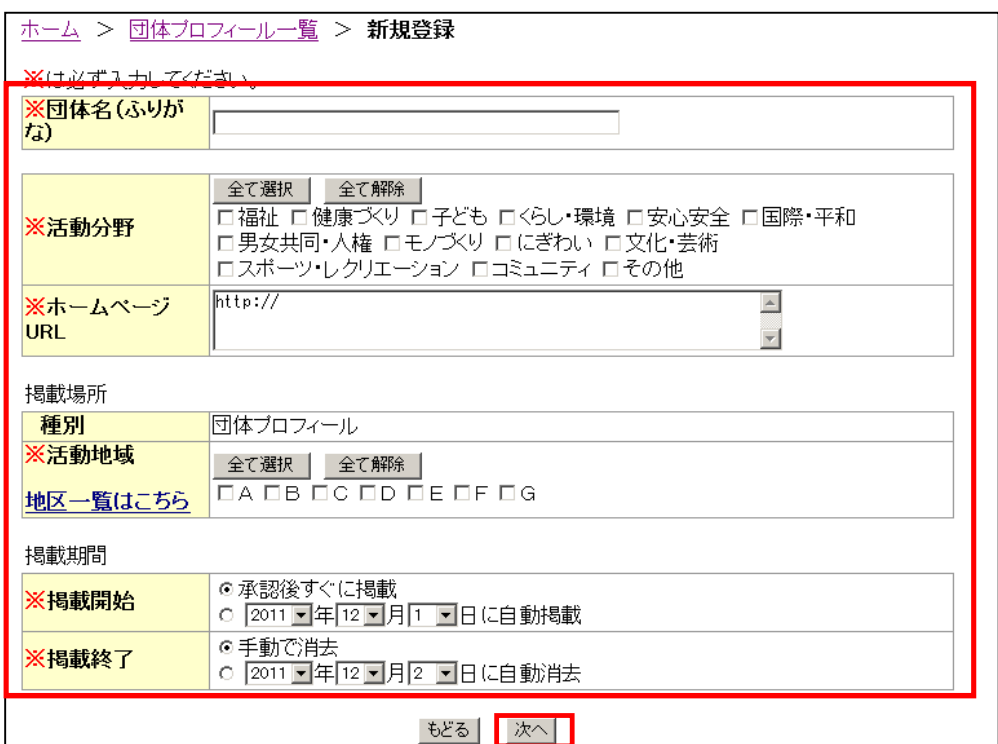

前のページの続き

- (3)掲載する内容を入力します。
	- ① 内容テキストボックス:各項目の具体的な情報を入力します。
	- ② テキストの入力および画像の登録ができたら「次へ」をクリックします。

#### 注: 団体名称や連絡先、活動内容といった団体情報の詳細を記入していきます。

任意の入力になりますので、インターネット上で公開できることだけを入力して下さい。

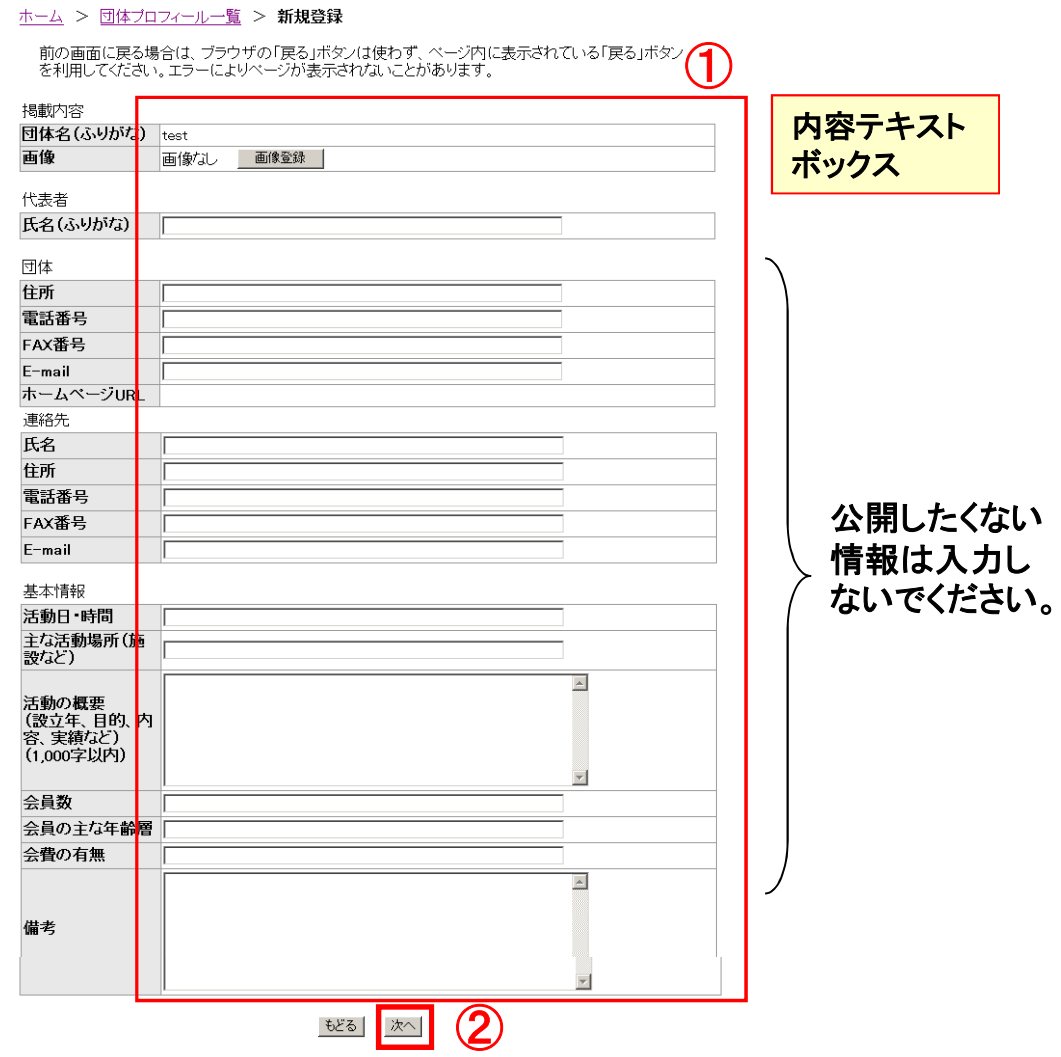

前のページの続き

(4)入力した情報を画面で確認します。

① 入力された内容が表示されますので、よければ「公開依頼実行」をクリックします。

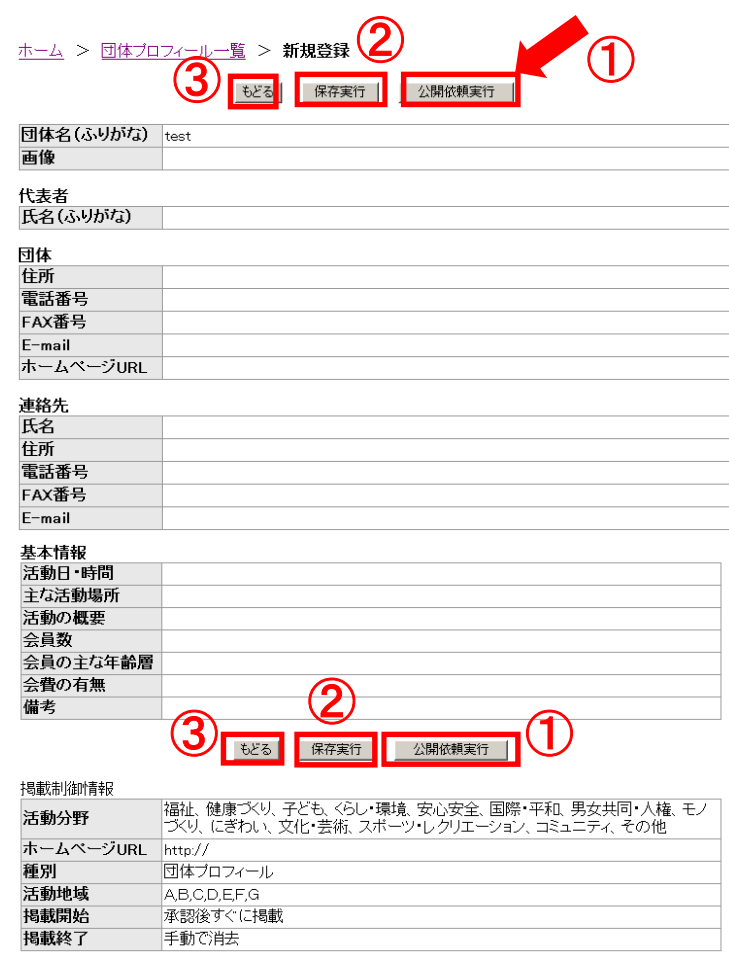

② 入力した内容を一旦保存したい場合は、

「保存実行」ボタンを押してください。

- ③ もし、この時点で修正が見つかった場合は、「戻る」ボタンを 押して修正をして下さい。
- 注:「公開実行」を押してからの修正はできませんのでご注意下さい。 サイト管理者に、承認をしてもらってから変更して下さい。

### 3. 「イベント・お知らせ」「募集情報」のページを作成する。

#### (1)新規ページを登録する

●「新規登録」ボタンをクリックします。

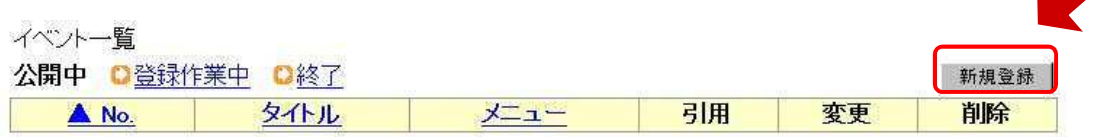

#### (2)ページの設定を行う。

- ●件名:イベント・お知らせ、募集情報のタイトルを入力します。
- ●カテゴリ:あてはまるカテゴリのチェックボックスをクリックしてください。(複数選択可) ●地域:あてはまる地域のチェックボックスをクリックしてください。(複数選択可)
- 
- ●開催日:イベントの開催期間を西暦で入力します。 \*開催日が1日だけの場合は、同じ日付を選びます。 (例:2010年7月19日~2010年7月19日)

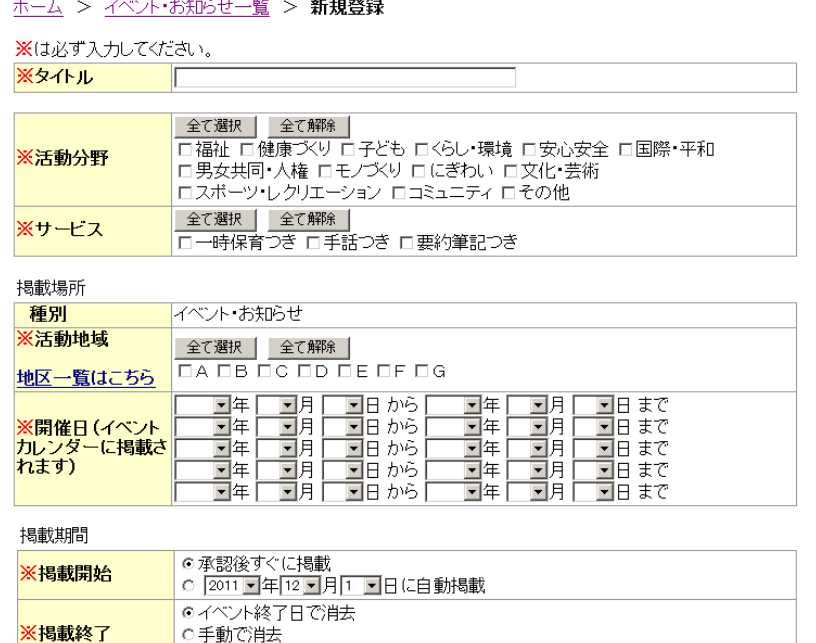

○手動で消去<br><mark>○ [2011] 1年[12] 月</mark>2 日日に自動消去

もどる | 次へ

前のページの続き

- ●掲載期間/「掲載開始:ウェブ上にいつから掲載するかを選択します。日付 指定する場合には、ラジオボタンをクリックした上で、プルダウンメニューで年 月日をそれぞれ指定してください。 \*当日の明け方に掲載されます。
- ●掲載期間/掲載終了:ウェブ上でいつまで掲載するかを選択します。 \*次の日の明け方に削除されます。
- ●それぞれの項目でよければ、「次へ」ボタンをクリックします。

前のページの続き

#### (3)掲載する内容を入力する。

- ① 内容テキストボックス:各項目の具体的な情報を入力します。
- ② 画像など、あらかじめパソコンに準備しておいた画像を掲載します。
- ③ テキストの入力および画像の登録ができたら「次へ」をクリックします。
- ④ 入力された内容が表示されますので、よければ「公開依頼実行」をクリックします。

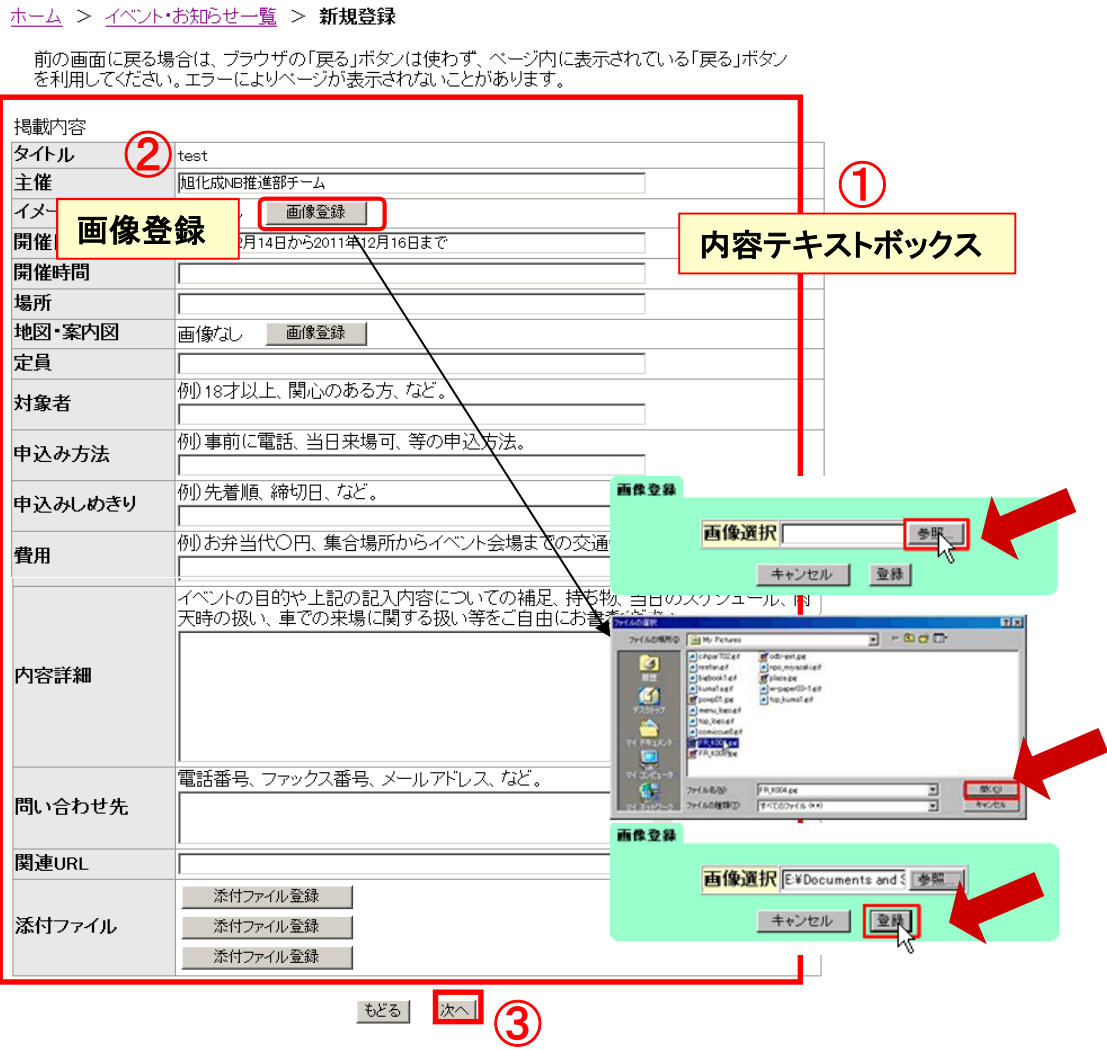

\*フォーマットの項目については実際の画面を参照ください。

#### 4.「活動報告」のページを作成する

- (1)「新規登録」ボタンをクリックします。
- (2)ページの設定を行います。
	- ●件名:活動紹介のタイトルを入力します。
	- ●フォーマット:お好みのテンプレートのラジオボタンをクリックしてください。
	- ●掲載期間:(イベント・サービスと同じ)
- (3)掲載する内容を入力します。
	- ① 内容テキストボックス:各項目の具体的な情報を入力します。
	- ② 画像など、あらかじめパソコンに準備しておいた画像を掲載します。
		- \*32ブロックまで追加可能
		- \*画像100枚まで登録可能
	- ③ テキストの入力および画像の登録ができたら「次へ」をクリックします。
	- ④ 入力された内容が表示されますので、よければ「公開依頼実行」をクリックします。 \*欄が足りない場合は、「項目を追加」ボタンをクリックして、」ご利用ください。

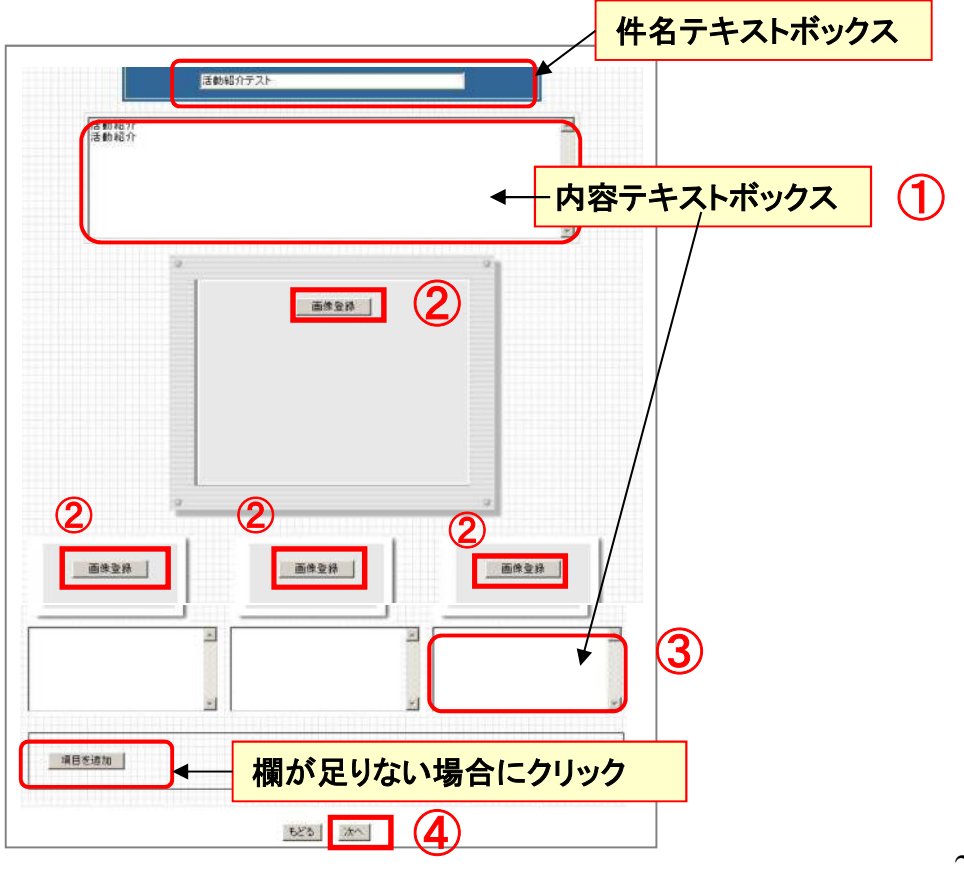

\*フォーマットの項目については実際の画面を参照ください。

### 5.作成したページを修正する(共通)

既に作成したページを修正する

●初期画面で、ページを作成するときに利用した「イベント・お知らせ」「募集情報」 「活動報告」「プロフィール」のいずれかをクリックし、表示された一覧の中から、 修正したいタイトルの右にある「変更」ボタンをクリックします。

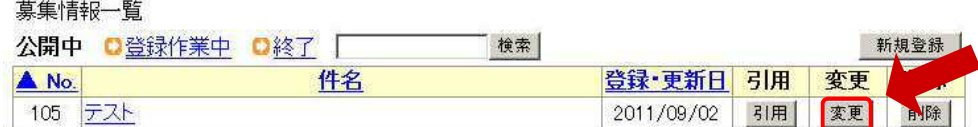

- ●タイトルや掲載期間に変更があれば、ここで修正します。
- ●以前入力した内容や、選択した画像が表示されますので、変更したい箇所を 変更し、「次へ」ボタンをクリックします。
- ●入力された内容が表示されますので、よければ「公開依頼実行」をクリックし、 完了です。左上の「ホーム」もしくは「トップ」で初期画面に戻ります。

### 6.ページを複製して作成する(共通)

 $#441+17$  B

複製して、他のページとして利用する

●初期画面で、掲載したい情報に応じて「イベント」「サービス」「募集」 「おしらせ」「活動報告」のいずれかをクリックし、表示された一覧の中 から、複製したいタイトルの右にある「引用」ボタンをクリックします。

#### \*プロフィールは複製できません。

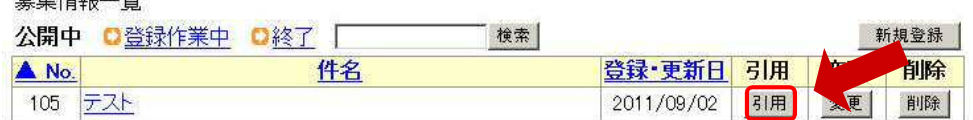

●以前入力した内容や、選択した画像がページ設定表示されますので、 今回の新しい情報を入力し、「次へ」ボタンをクリックします。

●同じように、情報を入力するページにも、以前入力した内容が表示さ れますので、今回の新しい情報入力し、「次へ」ボタンをクリックします。

●入力された内容が表示されますので、よければ「公開依頼実行」を クリックし、完了です。左上の「ホーム」もしくは「トップ」で初期画面に 戻ります。

> ✓引用した項目はそのまま残り、新しく作ったページが上記の 一覧に追加されます。

### 7.ページを削除する(共通)

(1 )初期画面で、削除したい情報が掲載されている「イベント・お知らせ」「募集情報」 「活動報告」「プロフィール」のいずれかをクリックします。表示された 一覧の中から、削除したいタイトルの右にある「削除」ボタンをクリックします。

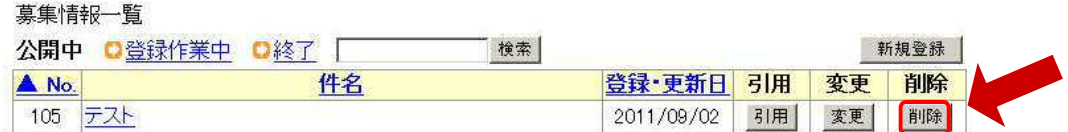

- (2) 入力済みの内容が表示されますので、本当に削除したい情 報であれば「削除実行」ボタンをクリックします。
- (3) 「以下の情報を削除しました」が画面上に表示されれば、削 除は完了です。左上の「ホーム」もしくは「トップ」で初期画面 に戻ります。
	- 一旦削除したページは、元に戻せませんので、十分ご注意ください。
	- また、イベントカレンダーからも削除したい場合は、上記の削除方法 と合わせて、「終了」の一覧からも削除をして下さい。

### Ⅶ こんな時には?

### 1 デザインを変更したい

- (1)初期画面で「マイページ編集」を選択します。
- (2)ページ上部の「デザイン選択へ」メニューをクリックし、好み のデザインの画像を選択します。
- (3)「プレビュー」で確認し、これでよければ「公開実行」ボタン で公開作業を行います。

#### 2 リンクタグを使いたい

メールアドレスやURLは、入力するとそのまま自動的に リンクされますので、リンクタグを書く必要はありません。

### 7 こんな時には?

前のページの続き

### 3 途中まで入力したが、一旦中断して、また後で作業をしたい

(1)「保存」または「保存実行」ボタンが表示されているページで は、このボタンを押すと、ここまで入力した情報を公開せず に保存することができます。

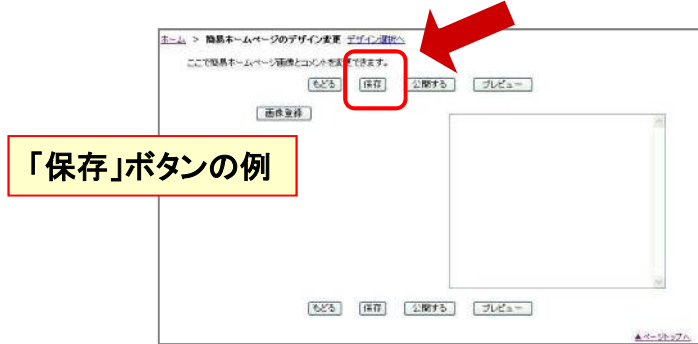

(2)再度、作業を行いたい場合には、「一覧」ページの「登録作業 中」メニューをクリックし、表示されたタイトルの「作業画面 へ」ボタンをクリックして、行います。

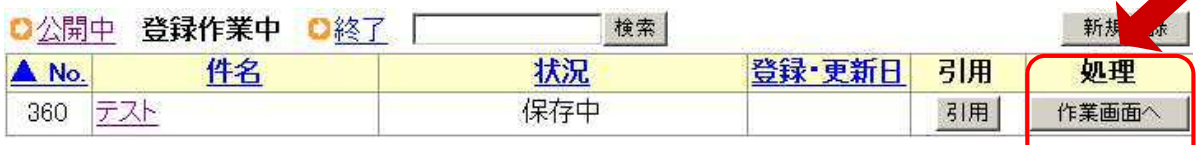

#### ● 作業中の情報は、通常の一覧で見ると「変更中」とい う状態になっています。

### Ⅶ こんな時には?

前のページの続き

### 4 準備する画像はどのようなものがよいか

- ① ファイル形式は、JPEG、GIFです。
- ② 大きさは、4MBまでです。ページに掲載される画像は、 自動圧縮機能で、自動調整されます。

### 5 イベント等の番号はどんな意味があるか

① 作成されるページのURLの末尾に表示されるID番号となり ます。

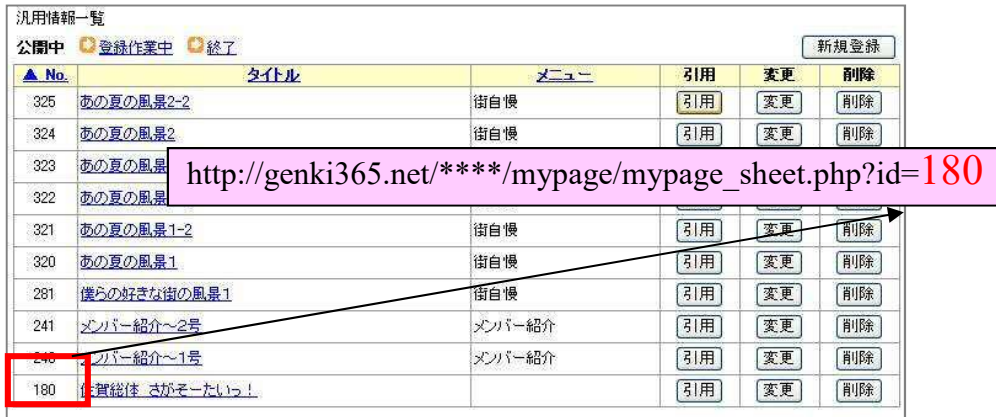

## Ⅶ こんな時には?

前のページの続き

### 6 ログインしていたのに、ログアウトしてしまった

- 他のユーザが、後からログインしたためです。
- ログインできるのは、1IDにつき1ユーザのみとなり、後からログインした ユーザが優先されます。

✓ログインする際には、他のユーザがログイン中で無いかどうかを確認して から、行なってください。

# 問合せ先

# 東大阪市 市民生活部 地域活動支援室

〒577-8521 東大阪市荒本北一丁目1番1号 東大阪市役所総合庁舎5階 電話 06-4309-3161 FAX 06-4309-3812 Eメール chiikikatsudo@city.higashiosaka.lg.jp